# **Defining Activity Locations**

### **Step 1 – Signing in & Accessing Locations**

- Please visit www.section1ny.org
- Please login using your schools credentials
- Within your Control Panel view, click on **Set-Up**
- Within your Set-Up view, click on **Define Activity Parameters** within Conference & Team Schedules Set Ups

**Define Activity Parameters** 

### **Step 2 – Updating your activity parameters**

- Choose a sport clicking **Edit**

.<br>Activit

Level: VAR

Level

Date:

Level

Date:

- This will bring up each level you have within the system for this sport

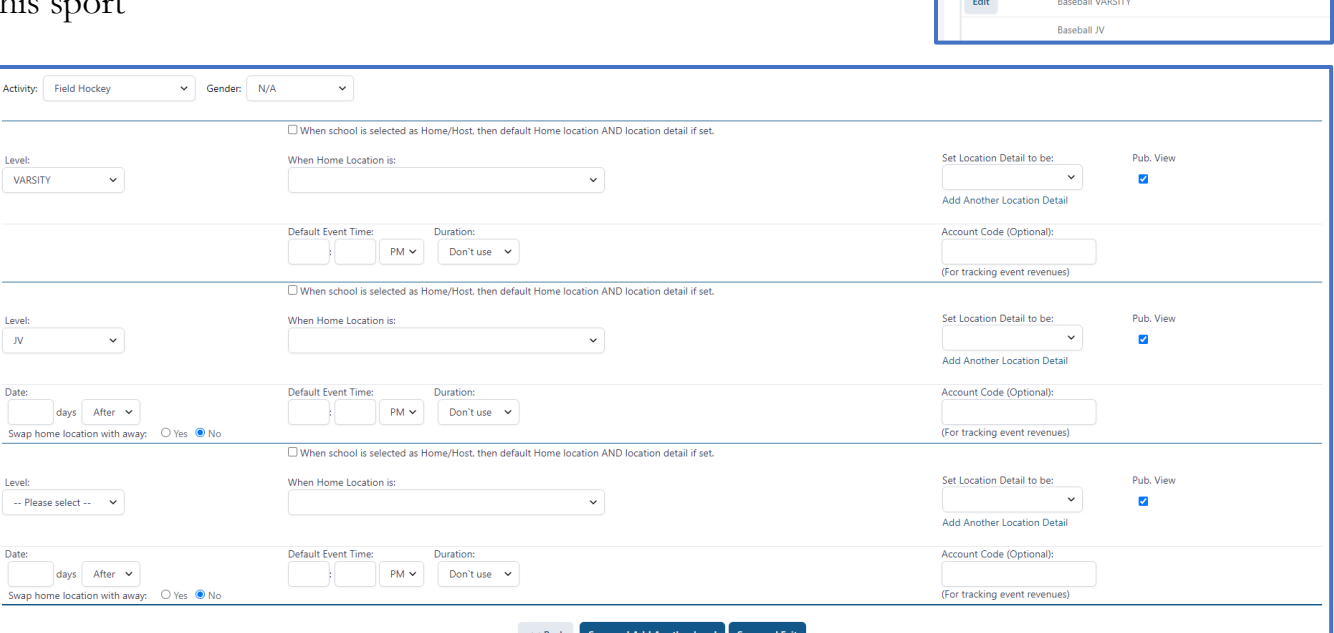

#### Activity Name & Gender Chart

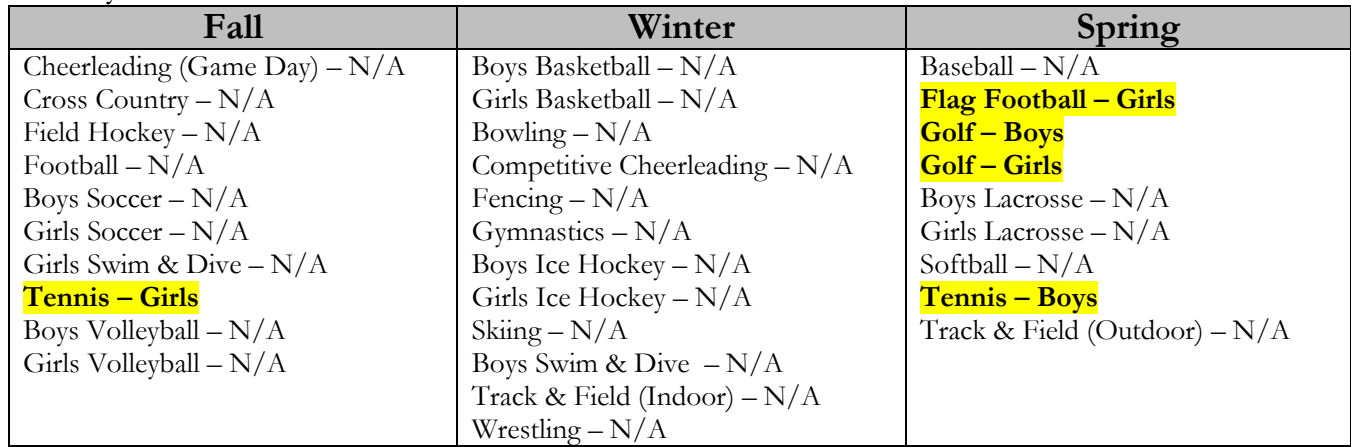

- Link each sport and level with the appropriate **Home Location**, **Location Detail** and **Default Time**

## **Frequently Asked Questions**

### **When do the Activity Parameters apply?**

Activity parameters that have been saved with their corresponding gender become both the default day-to-day added game details as well as the default for games created through the initial schedule.

### **Is there a way to differentiate between weekday and weekend games?**

Not at this time. Establish the activity parameter based upon the time and location for the majority of all games.

### **What is the purpose of the "When School is Selected as Home/Host, then default Home Location AND location detail set" checkbox?**

This box must be clicked for the sport and activity in order for the default time and location to be active.

### **Does this need to be completed each year?**

No, once the activity parameters are built they carry over from year to year and all changes must be made depending on the needs of the school.